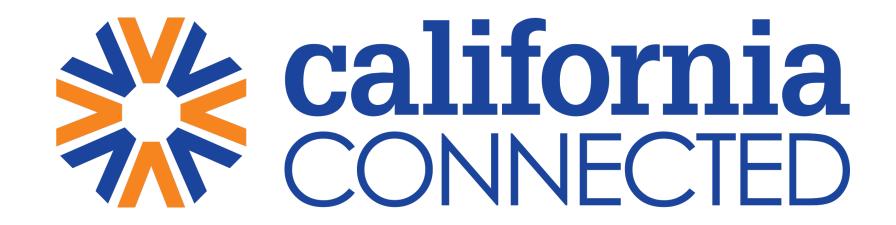

**Keeping Our Families and Communities Healthy** 

# **COVID-19 Virtual Training Academy**

# How to Use Microsoft Teams

# Agenda

- Getting Started
- Teams and Channels
- Meetings
- Sharing your screen
- Managing meeting recordings
- Scheduling a meeting
- Tabs
- Planner
- Resources

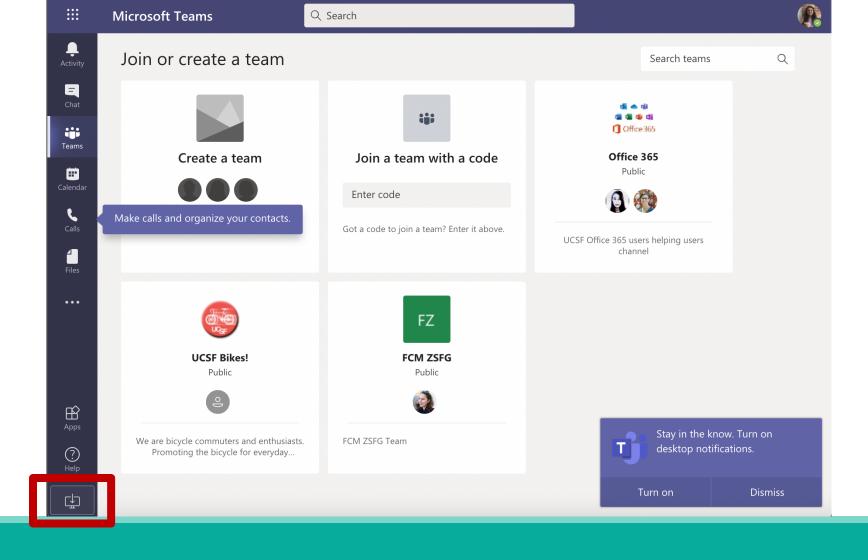

# Getting Started with Teams

You can access TEAMS online: <a href="https://teams.microsoft.com/">https://teams.microsoft.com/</a> ?culture=en-us&country=US&lm=deeplink&lmsrc=homePageWeb&cmpid=WebSignIn#/discover

You can also download the desktop app by clicking the computer with the down area at the bottom of the screen

# What is Microsoft Teams?

### Chat-based workspace in Office 365

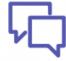

### Chat for today's teams

Communicate in the moment and keep everyone in the know

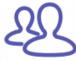

### A hub for teamwork

Give your team quick access to information they need right in Office 365

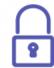

#### Security teams trust

Get the enterprise-level security and compliance features you expect from Office 365.

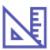

### Customizable for each team

Tailor your workspace to include content and capabilities your team needs every day.

Microsoft Teams

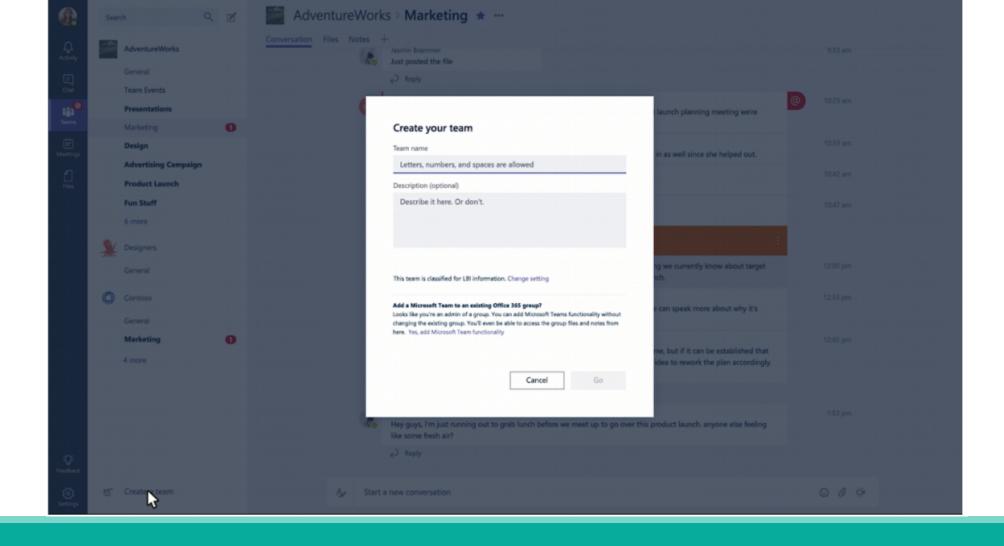

### How to Create a Team?

You can create teams by adding member individually by email aliases or security groups. Every new team will have a default favorite channel called **General**.

# What are Channels?

Channels can be thought of as different topic threads and can be organized pertaining to certain projects or logistics. Only favorited Channels will show up in the left panel. They can be created by right clicking the panel and clicking the ADD CHANNEL button.

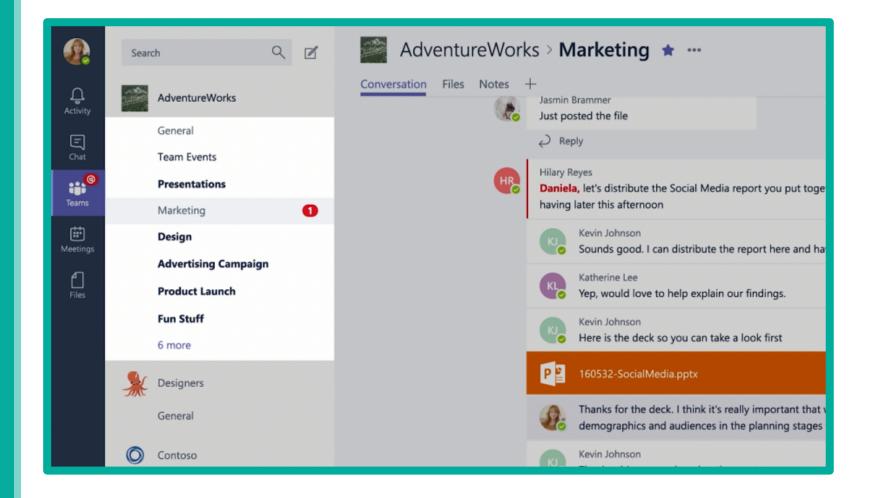

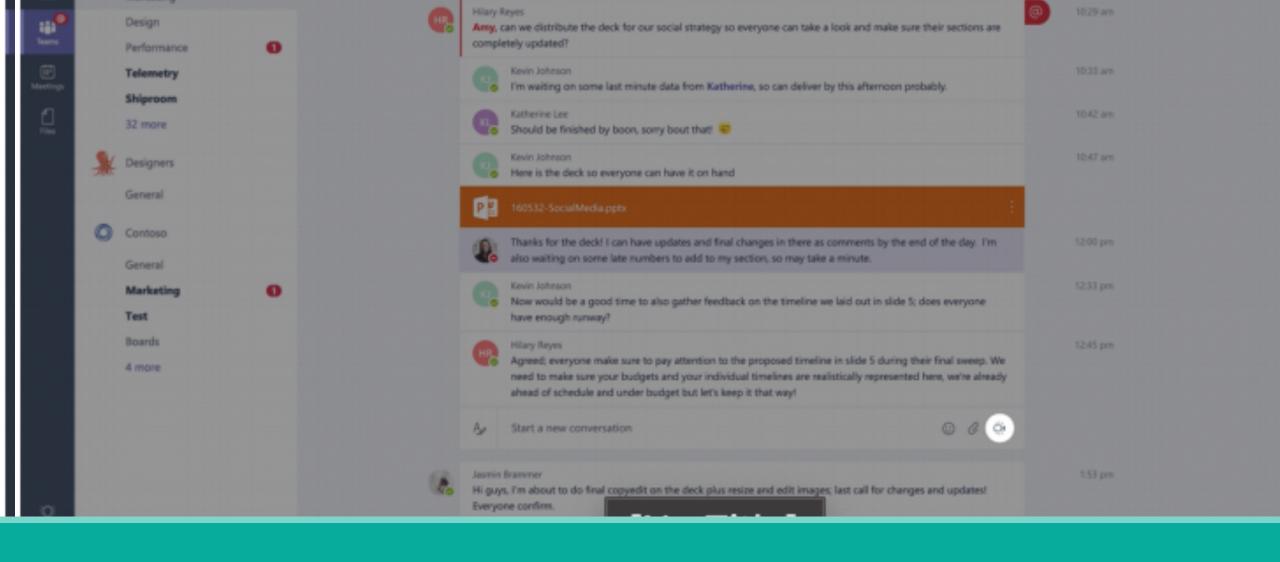

## How to Start a Meeting?

In a channel conversation, click the Meet Now icon in the compose box. You can also start a meeting within a conversation thread by clicking the MEET NOW button in the reply box

# How to Share Screen in a Zoom Meeting

In Microsoft Teams, you can show your desktop, a specific app, presentation, or any file while in a meeting.

Select Share

Select what you want to share:

**Desktop** lets you show everything on your screen.

Window lets you show a specific app.

PowerPoint lets you show a presentation.

Browse lets you find the file you want to show.

After you select what you want to show, a red border surrounds what you're sharing.

Select **Stop sharing** to stop showing your screen.

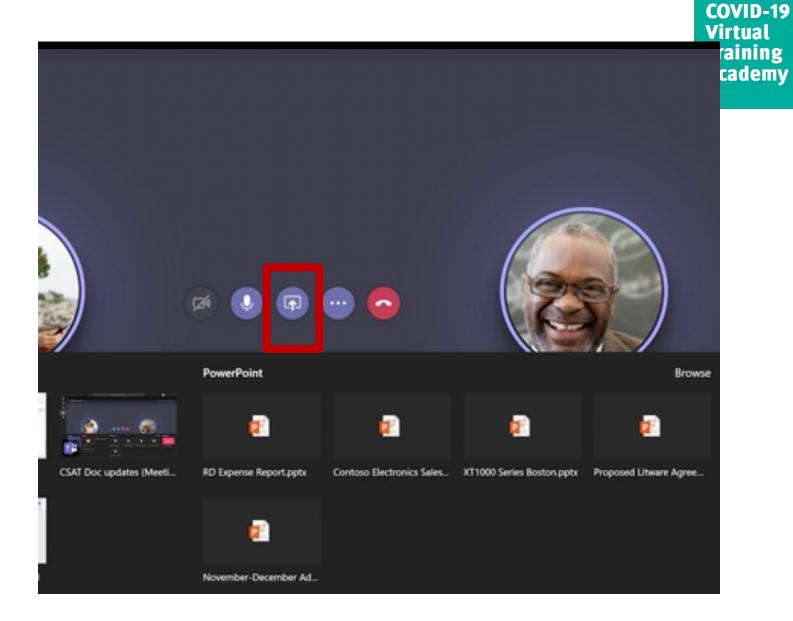

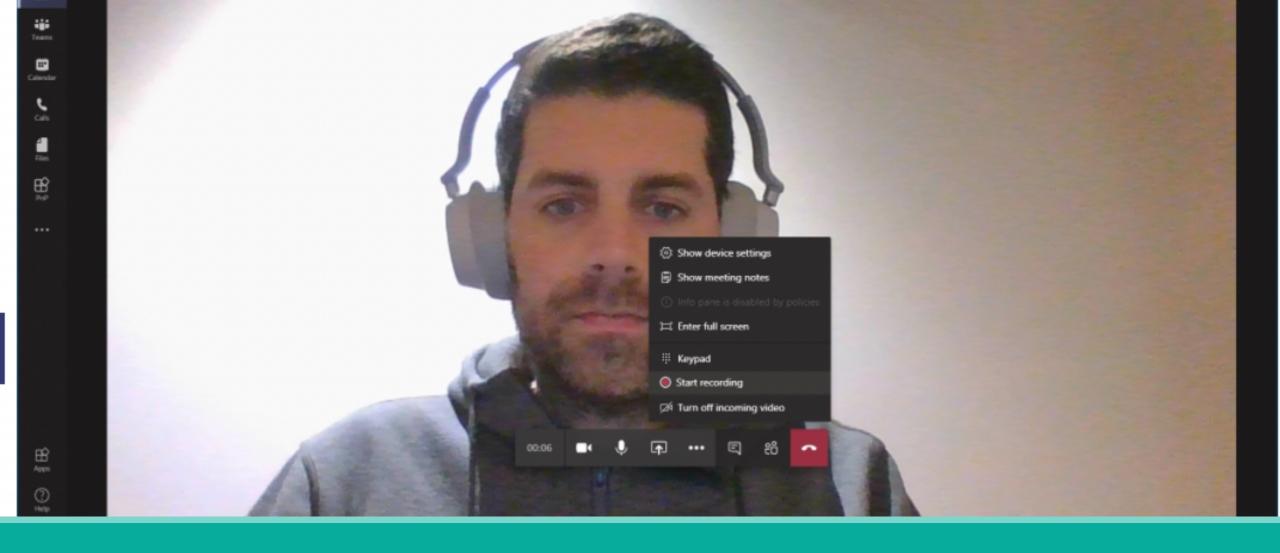

# How to record a meeting?

Start or join the meeting.

To start recording, go to the meeting controls and select the three dots > **Start recording**. Meeting attendees will be notified that they are being recorded

# How to manage a meeting video recording?

All meeting recordings will saved on the Microsoft Stream

The recording will be available in the channel conversation in which it was created

#### COVID-19 Virtual Training Academy

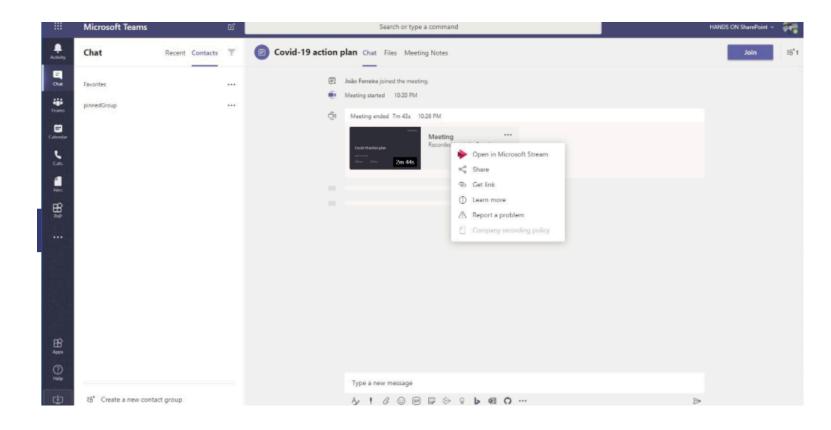

# How to download a meeting recording?

Open Microsoft Stream – https://web.microsoftstream.com/

On the menu click on My Content and then Meetings

Look for the video you want to download and click on the ...

Click on Download and you will get the mp4 video file

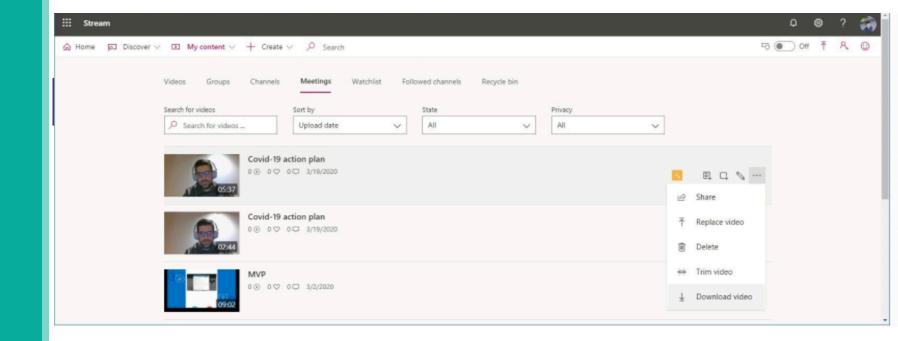

# How to schedule a meeting?

- Select Schedule a meeting in a chat (below the box where you type a new message) to book a meeting with the people in the chat.
- Go to Calendar in on the left side of the app and select **New meeting** in the top right corner.
- Select a range of time in the calendar. A scheduling form will pop open.

The scheduling form is where you'll give your meeting a title, invite people, and add meeting details. Use the **Scheduling Assistant** to find a time that works for everyone.

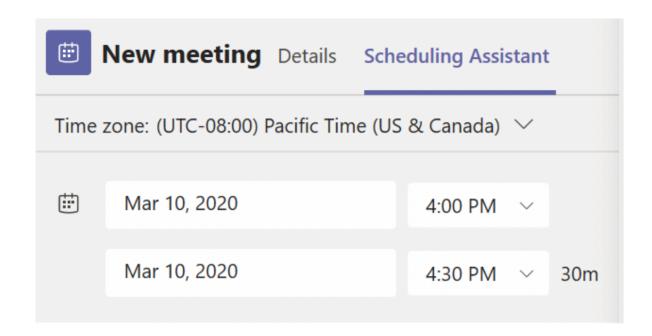

### What are tabs?

Tabs are where things like notes and files are stored

You can also add tables to your channel

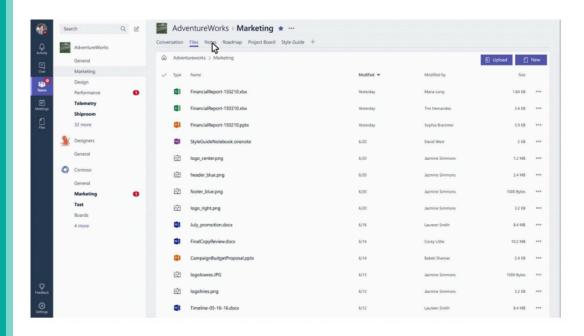

### COVID-19 Virtual Training Academy

#### Add a tab

Turn the team's favorite apps and files into tabs at the top of the channel.

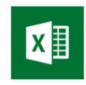

Excel

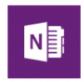

OneNote

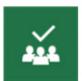

Planner

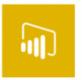

Power BI

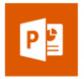

PowerPoint

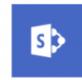

SharePoint

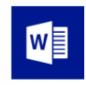

Word

Keep PowerPoint presentations handy.

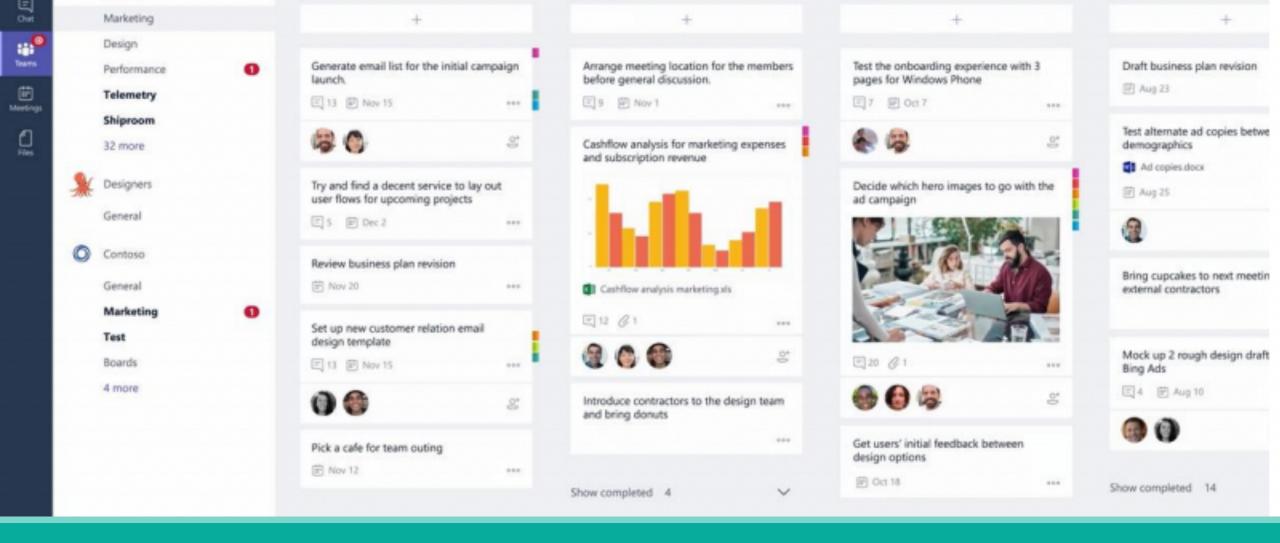

### Planner

There is a planner tab for tracking tasks and managing work items

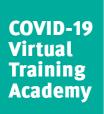

### Additional Resources

### Product Walkthrough:

https://support.office.com/en-us/article/Microsoft-Teams-Quick-Start-422bf3aa-9ae8-46f1-83a2-e65720e1a34d?ui=en-US&rs=en-US&ad=US#ID0EAABAAA=Overview

### Onboard your Teams:

https://support.office.com/article/702a2977-e662-4038-bef5-bdf8ee47b17b

### Teams and Channels:

https://support.office.com/article/c3d63c10-77d5-4204-a566-53ddcf723b46

### **Use Tabs:**

https://support.office.com/article/7350a03e-017a-4a00-a6ae-1c9fe8c497b3